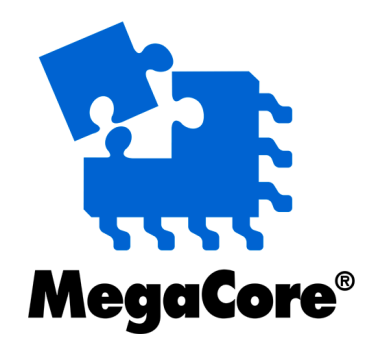

# **UART with FIFO Buffer**

# **MegaCore Function User Guide**

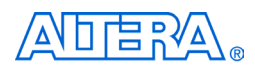

101 Innovation Drive San Jose, CA 95134 (408) 544-7000 <http://www.altera.com>

**Core Version:** 1.0.2 **Document Version:** 1.0.2 rev1 **Document Date:** June 2002

Copyright 2002 Altera Corporation. Altera, The Programmable Solutions Company, the stylized Altera logo, specific device designations, and all other words and logos that are identified as trademarks and/or service marks are, unless noted otherwise, the trademarks and service marks of Altera

Corporation in the U.S. and other countries. All other product or service names are the property of their respective holders. Altera products are protected under numerous U.S. and foreign patents and pending applications, mask work rights, and copyrights. Altera warrants performance of its semiconductor products to current specifications in accordance with Altera's standard warranty, but reserves the right to make changes to any products and services at any time without notice. Altera assumes no responsibility or liability arising out of the application or use of any information, product, or service described herein except as expressly agreed to in writing by Altera Corporation. Altera customers are advised to obtain the latest version of device specifications before relying on any published information and before placing orders for products or services. All rights reserved.

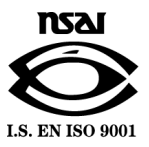

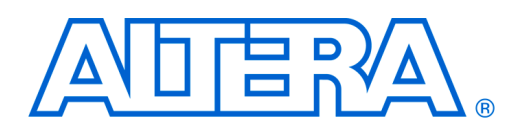

## <span id="page-2-1"></span>**About this User Guide**

This user guide provides comprehensive information about the Altera® UART with FIFO buffer MegaCore® function.

[Table 1](#page-2-0) shows the user guide revision history.

Go to the following sources for more information:

- See ["Features" on page 9](#page-8-0) for a complete list of the core features, including new features in this release
- Refer to the **readme** file for late-breaking information that is not available in this user guide

#### <span id="page-2-0"></span>*Table 1. User Guide Revision History*

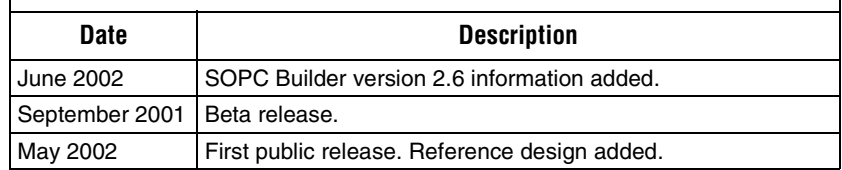

## <span id="page-2-2"></span>**How to Find Information**

- The Adobe Acrobat Find feature allows you to search the contents of a PDF file. Click on the binoculars icon in the top toolbar to open the Find dialog box
- Bookmarks serve as an additional table of contents
- Thumbnail icons, which provide miniature previews of each page, provide a link to the pages
- Numerous links, shown in green text, allow you to jump to related information

## <span id="page-3-2"></span>**How to Contact Altera**

For the most up-to-date information about Altera products, go to the Altera world-wide web site at http://www.altera.com.

For additional information about Altera products, consult the sources shown in [Table 2](#page-3-1).

<span id="page-3-1"></span>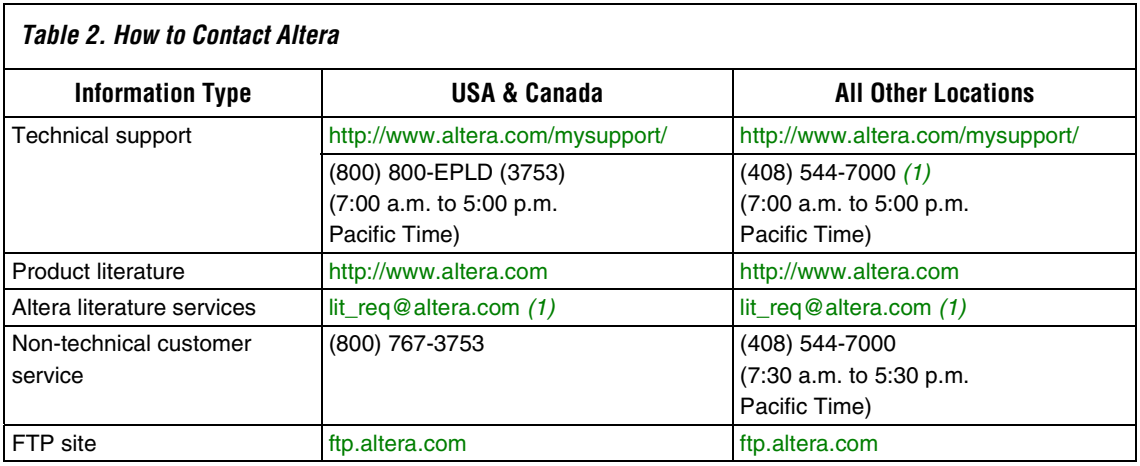

*Note:*

<span id="page-3-0"></span>(1) You can also contact your local Altera sales office or sales representative.

ן

## <span id="page-4-1"></span>**Typographic Conventions**

The *UART with FIFO Buffer MegaCore Function User Guide* uses the typographic conventions shown in [Table 3](#page-4-0).

<span id="page-4-0"></span>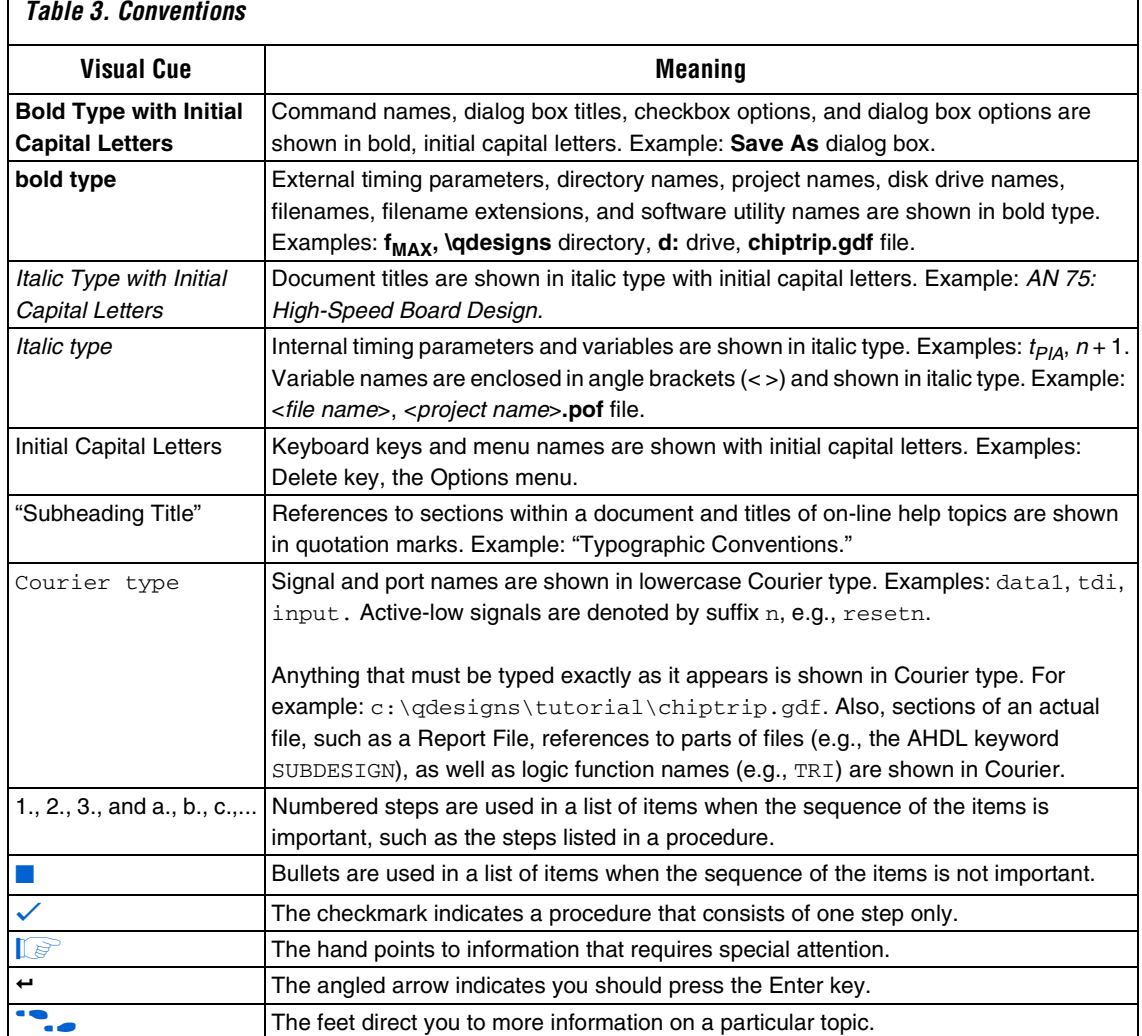

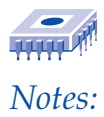

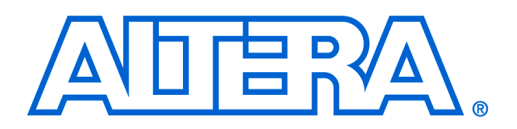

## **Contents**

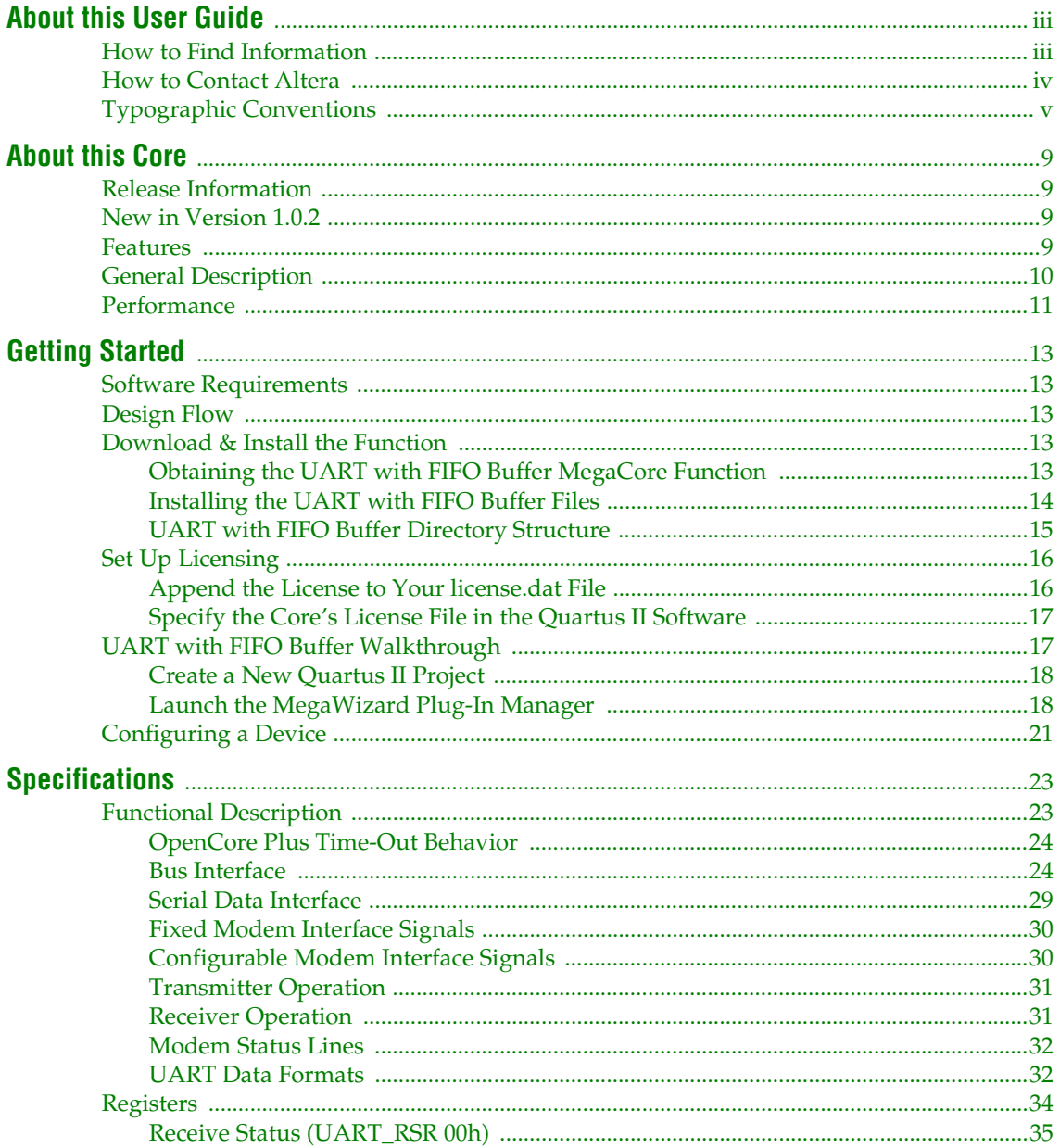

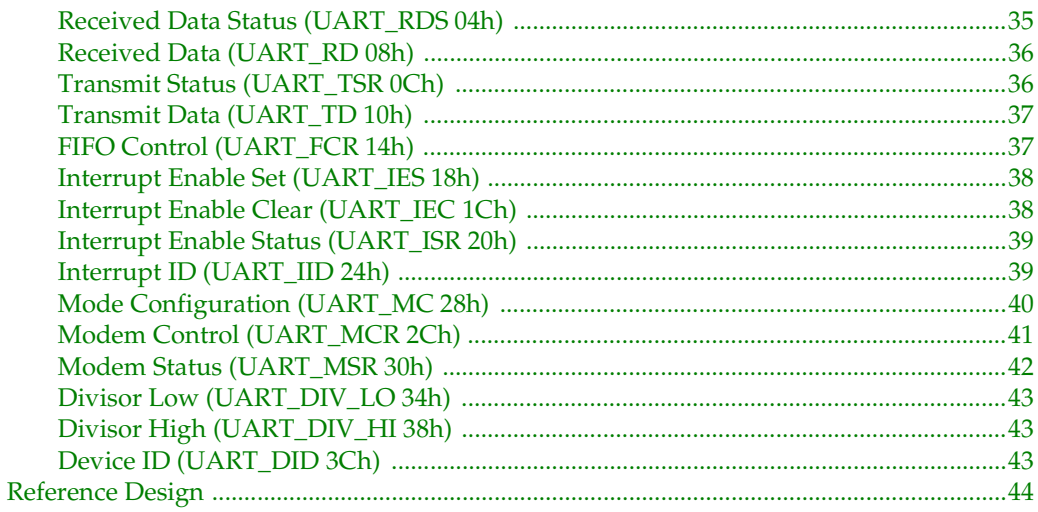

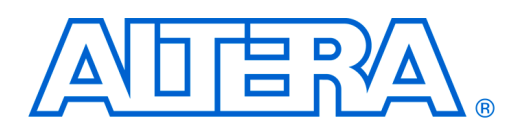

## <span id="page-8-1"></span>**About this Core**

## <span id="page-8-2"></span>**Release Information**

[Table 1](#page-8-5) provides information about this release of the UART with FIFO Buffer MegaCore function.

<span id="page-8-5"></span>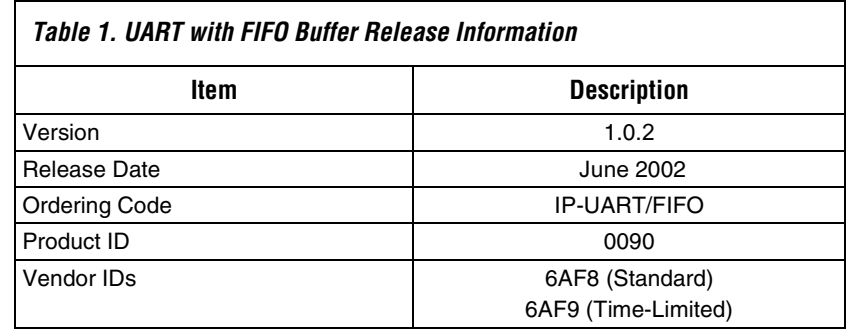

## <span id="page-8-3"></span>**New in Version 1.0.2**

- <span id="page-8-4"></span><span id="page-8-0"></span>**Features a** 5 to 8 data bits **a** 1 or 2 stop bits
	- 1 or 2 stop bits
	- Even, odd, stick, or no parity

Support for SOPC Builder version 2.6

- 75 to 230,400 baud rate
- Internal 16-byte FIFO buffer for transmit and receive
- Programmable baud generator divides any input clock by 2 to 65535 and generates the  $16 \times$  baud clock
- Transmit FIFO buffer interrupt for empty indication and transmitter idle indication
- False-start bit detection
- Internal diagnostic capabilities
	- Loop-back control for communications-link fault isolation
	- Break insertion and detection in loop-back mode
- Optional modem communication support
- Two bus interface options: AMBA<sup>™</sup> high-performance bus (AHB) or simple peripheral bus (compatible with the Altera Avalon™ bus)
- Optimized for APEX<sup>™</sup> 20KE, APEX 20KC, and Excalibur<sup>™</sup> devices
- Functionally compatible with the UART in the stripe of Excalibur devices
- Easy-to-use MegaWizard® Plug-In generates parameterized MegaCore functions
- Includes Verilog HDL models for the ModelSim<sup>®</sup> simulation tool
- Supports OpenCore<sup>®</sup> Plus hardware evaluation

## <span id="page-9-1"></span><span id="page-9-0"></span>**General Description**

The universal asynchronous receiver transmitter module (UART) with first-in first-out (FIFO) buffer MegaCore function performs serial-toparallel conversion on data characters received from a peripheral device or modem, and parallel-to-serial conversion on data characters received via a bus interface. The UART operates in FIFO mode, with the FIFO buffers having a depth of 16 bytes. The status of the UART can be read at any time during operation. The UART reports status information, including the type and condition of the transfer being performed, and any error conditions. The UART offers the choice of two processor bus interface types. The UART with FIFO Buffer MegaCore function is fully software compatible with the UART that is in the embedded stripe in Excalibur devices.

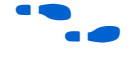

f For more information on Excalibur devices, refer to the *[Excalibur Devices](message URL http://www.altera.com/literature/manual/mnl_arm_hardware_ref.pdf)  [Hardware Reference Manual](message URL http://www.altera.com/literature/manual/mnl_arm_hardware_ref.pdf)*.

The OpenCore® feature lets you test-drive Altera MegaCore functions for free using the Quartus® II software. You can verify the functionality of a MegaCore function quickly and easily, as well as evaluate its size and speed before making a purchase decision. However, you cannot generate device programming files.

The OpenCore Plus feature set supplements the OpenCore evaluation flow by incorporating free hardware evaluation. The OpenCore Plus hardware evaluation feature allows you to generate time-limited programming files for designs that includes Altera MegaCore functions. You can use the OpenCore Plus hardware evaluation feature to perform board-level design verification before deciding to purchase licenses for the MegaCore functions. You only need to purchase a license when you are completely satisfied with a core's functionality and performance, and would like to take your design to production.

For more information on OpenCore Plus hardware evaluation using UART with FIFO Buffer, see ["OpenCore Plus Time-Out Behavior" on](#page-23-2)  [page 24](#page-23-2) and *AN 176: OpenCore Plus Hardware Evaluation of MegaCore Functions*.

<span id="page-10-0"></span>**Performance** [Table 2](#page-10-1) shows the performance of the licensed UART with FIFO Buffer<br>MegaCore function with various configurations, which runs at 50 MHz..

<span id="page-10-1"></span>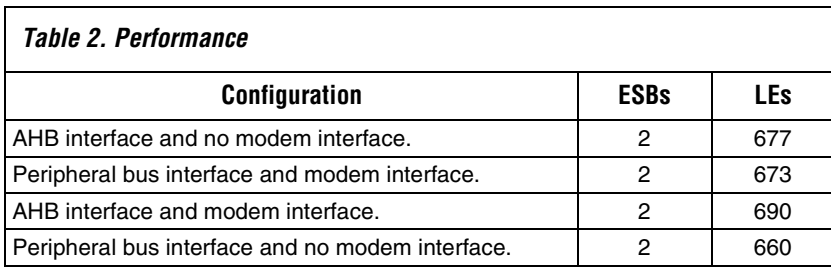

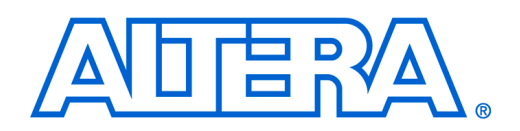

# <span id="page-12-0"></span>**Getting Started**

<span id="page-12-4"></span><span id="page-12-3"></span><span id="page-12-2"></span><span id="page-12-1"></span>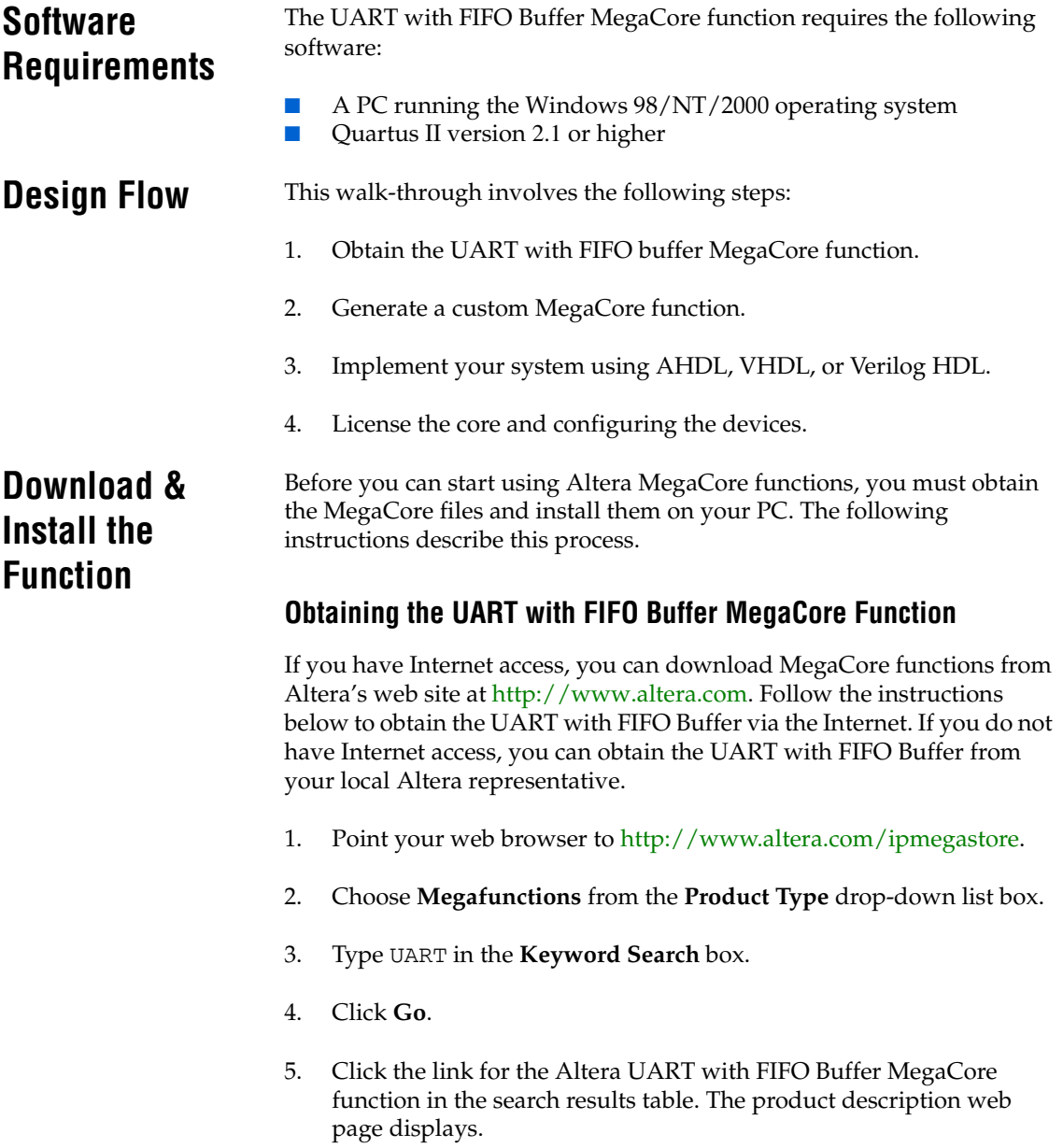

- 6. Click the Free Test Drive graphic on the top right of the product description web page.
- 7. Fill out the registration form, read the license agreement, and click **I Agree** at the bottom of the page.
- 8. Follow the instructions on the UART with FIFO Buffer download and installation page to download the function and save it to your hard disk.

### <span id="page-13-0"></span>**Installing the UART with FIFO Buffer Files**

For Windows, perform the following steps:

- 1. Choose **Run** (Start menu).
- 2. Type <*path name*>**\**<*filename*>.exe, where <*path name*> is the location of the downloaded MegaCore function and <*filename*> is the filename of the function.
- 3. Click **OK**. The **UART with FIFO Buffer Installation** dialog box appears. Follow the on-line instructions to finish installation.

After you have finished installing the MegaCore files, you must specify the directory in which you installed them (e.g., <*path*>**/uart\_fifo-** <*version*>**/lib**) as a user library in the Quartus II software. Search for "User Libraries" in Quartus II Help for instructions on how to add these libraries.

### <span id="page-14-0"></span>**UART with FIFO Buffer Directory Structure**

[Figure 1](#page-14-1) shows the directory structure for the UART with FIFO Buffer.

<span id="page-14-1"></span>*Figure 1. UART with FIFO Buffer Directory Structure*

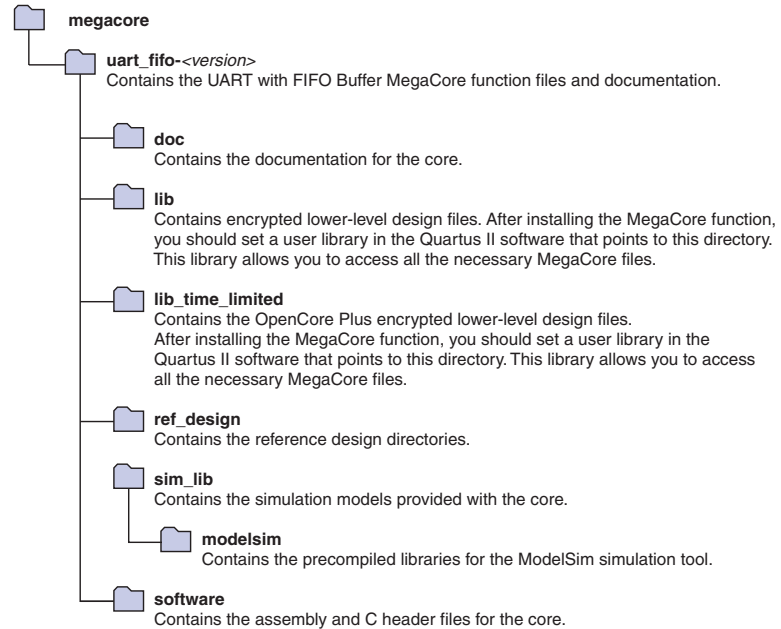

## <span id="page-15-0"></span>**Set Up Licensing**

You can use the Altera OpenCore feature to compile and simulate the UART with FIFO Buffer MegaCore function, allowing you to evaluate it before purchasing a license. You can simulate your UART with FIFO Buffer design in the Quartus II software using the OpenCore feature. However, you must obtain a license from Altera before you can generate programming files or EDIF, VHDL, or Verilog HDL gate-level netlist files for simulation in third-party EDA tools.

If you have already purchased a license, you can request a license file for the UART with FIFO Buffer from the Altera web site at http://www.altera.com/licensing and install it on your PC. When you request a license file, Altera e-mails you a **license.dat** file. If you do not have Internet access, contact your local Altera representative.

**1 You must request a license from** http://www.altera.com/licensing for OpenCore Plus hardware evaluation.

To install your license, you can either append the license to your **license.dat** file or you can specify the core's **license.dat** file in the Quartus II software.

 $\mathbb{I} \mathcal{F}$  Before you set up licensing for the UART with FIFO Buffer, you must already have the Quartus II software installed on your PC with licensing set up.

### <span id="page-15-1"></span>**Append the License to Your license.dat File**

To append the license, perform the following steps:

- 1. Close the following software if it is running on your PC:
	- Quartus II
	- MAX+PLUS<sup>®</sup> II
	- LeonardoSpectrum
	- **Synplify**
	- ModelSim
- 2. Open the UART with FIFO Buffer license file in a text editor. The file should contain one FEATURE line, spanning 2 lines.
- 3. Open your Quartus II **license.dat** file in a text editor.
- 4. Copy the FEATURE line from the UART with FIFO Buffer license file and paste it into the Quartus II license file.
- **1 Do not delete any FEATURE lines from the Quartus II license** file.
- 5. Save the Quartus II license file.
	- **1 When using editors such as Microsoft Word or Notepad,** ensure that the file does not have extra extensions appended to it after you save (e.g., **license.dat.txt** or **license.dat.doc**). Verify the filename in a DOS box or at a command prompt.

### <span id="page-16-0"></span>**Specify the Core's License File in the Quartus II Software**

To specify the core's license file, perform the following steps:

1. Create a text file with the FEATURE line and save it to your hard disk.

- 2. Run the Quartus II software.
- 3. Choose **License Setup** (Tools menu). The **Options** dialog box opens to the **License Setup** page.
- 4. In the **License file** box, add a semicolon to the end of the existing license path and filename.
- 5. Type the path and filename of the core license file after the semicolon.
	- $\mathbb{I}$  Do not include any spaces either around the semicolon or in the path/filename.
- 6. Click **OK** to save your changes.

## <span id="page-16-1"></span>**UART with FIFO Buffer Walkthrough**

This section describes the design flow using the Altera UART with FIFO Buffer MegaCore function and the Quartus II development system. Altera provides a MegaWizard Plug-In Manager with the UART with FIFO Buffer. The MegaWizard Plug-In Manager, which you can use within the Quartus II software, lets you create or modify design files to meet the needs of your application. You can then instantiate the custom megafunction in your design file.

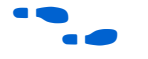

 $\epsilon$  An Excalibur device walkthrough for the reference design is available in **\ref\_design\doc\readme.txt**.

 $\mathbb{R}$  Altera recommends that you give the file a unique name, e.g., <*core name*>**\_license.dat**.

### <span id="page-17-0"></span>**Create a New Quartus II Project**

Before you begin creating a core, you must create a new Quartus II project. With the New Project wizard, you specify the working directory for the project, assign the project name, and designate the name of the top-level design entity. You also specify the UART with FIFO Buffer user library. To create a new project, perform the following steps:

- 1. Choose **Altera > Quartus II-<***version***>** (Windows Start menu) to run the Quartus II software. You can also use the Quartus II Web Edition software if you prefer.
- 2. Choose **New Project Wizard** (File menu).
- 3. Click **Next** in the introduction (the introduction does not display if you turned it off previously).
- 4. Specify the working directory for your project.
- 5. Specify the name of the project.
- 6. Click **Next**.
- 7. Click **User Library Pathnames**.
- 8. Type <*path*>\uart\_fifo-<*version*>\lib\ into the **Library name** box, where <*path*> is the directory in which you installed the UART with FIFO Buffer. The default installation directory is **c:\megacore**.
- 9. Click **Add**.
- 10. Click **OK**.
- 11. Click **Next**.
- 12. Click **Finish**.

### <span id="page-17-2"></span><span id="page-17-1"></span>**Launch the MegaWizard Plug-In Manager**

The MegaWizard Plug-In Manager allows you to run a wizard that helps you easily specify options for the UART with FIFO Buffer. To launch the wizard, perform the following steps:

1. Start the MegaWizard Plug-In Manager by choosing the **MegaWizard Plug-In Manager** command (Tools menu). The **MegaWizard Plug-In Manager** dialog box is displayed.

 $\mathbb{R}$  Refer to the Quartus II Help for more information on how to use the MegaWizard Plug-In Manager.

- 2. Specify that you want to create a new custom megafunction and click **Next**.
- 3. Select **UART FIFO-***<version>* in the **Embedded Systems > Peripherals** folder, see [Figure 2](#page-18-0).

<span id="page-18-0"></span>*Figure 2. Selecting the Core*

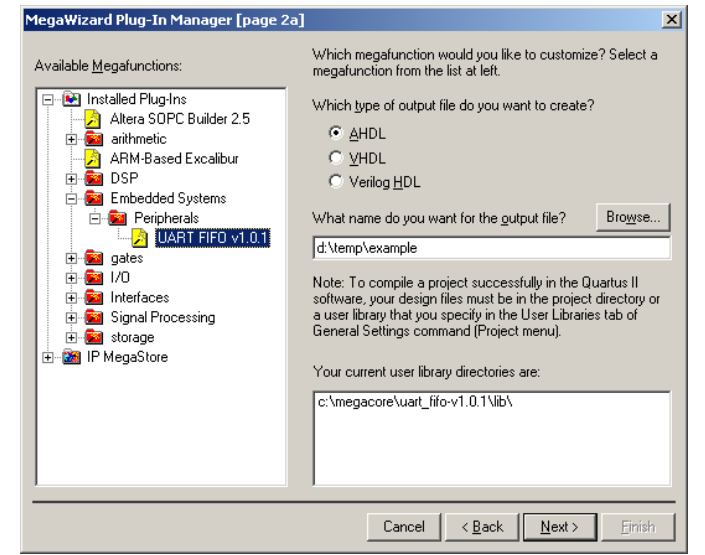

- 4. Choose the output file type for your design; the wizard supports AHDL, VHDL, and Verilog HDL.
- 5. Specify a directory, <*directory name*> and name for the output file, *<variation name>*.
- **1 8 2008** *svariation name>* and *<folder name>* must be the same name and the same folder that your Quartus II project uses.
- 6. Turn on the modem interface and the tristates as required. Select either the peripheral or AHB button (see [Figure 7\)](#page-19-0). Click **Next**.

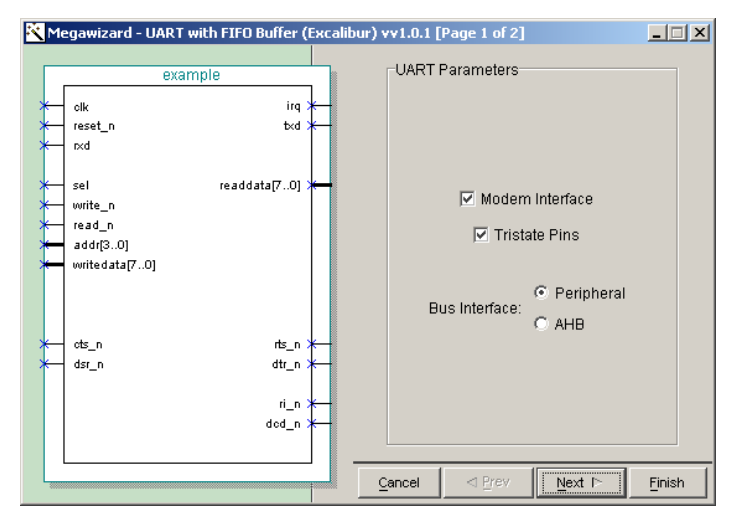

*Figure 3. Selecting the Interfaces*

<span id="page-19-0"></span>7. The final screen lists the design files that the wizard creates (see [Figure 4](#page-19-1)). Click **Finish**.

<span id="page-19-1"></span>*Figure 4. Design Files*

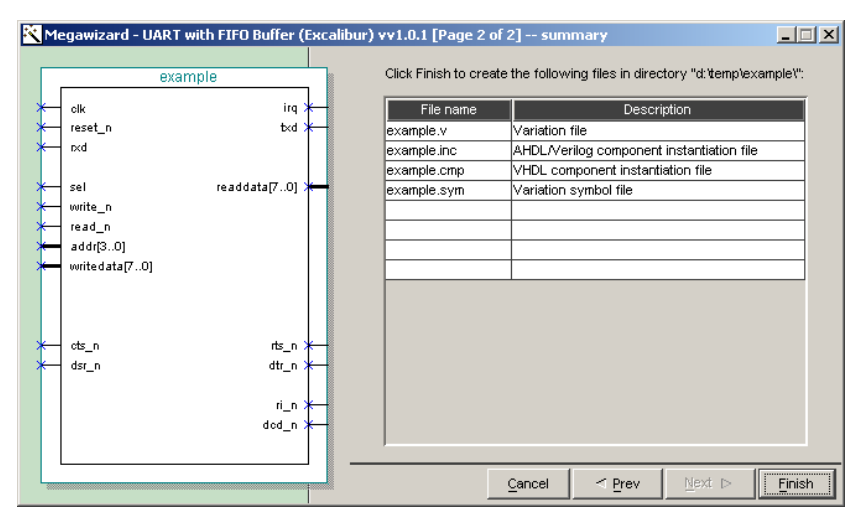

When you have created your custom megafunction, you can integrate it into your system design and compile.

## <span id="page-20-0"></span>**Configuring a Device**

After you have compiled and analyzed your design, you are ready to configure your targeted Altera device. You must license the function before you can generate configuration files.

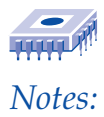

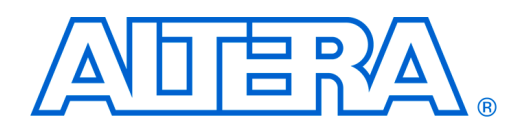

# <span id="page-22-0"></span>**Specifications**

## <span id="page-22-1"></span>**Functional Description**

[Figure 1](#page-22-2) shows the UART with FIFO buffer MegaCore function block diagram.

<span id="page-22-2"></span>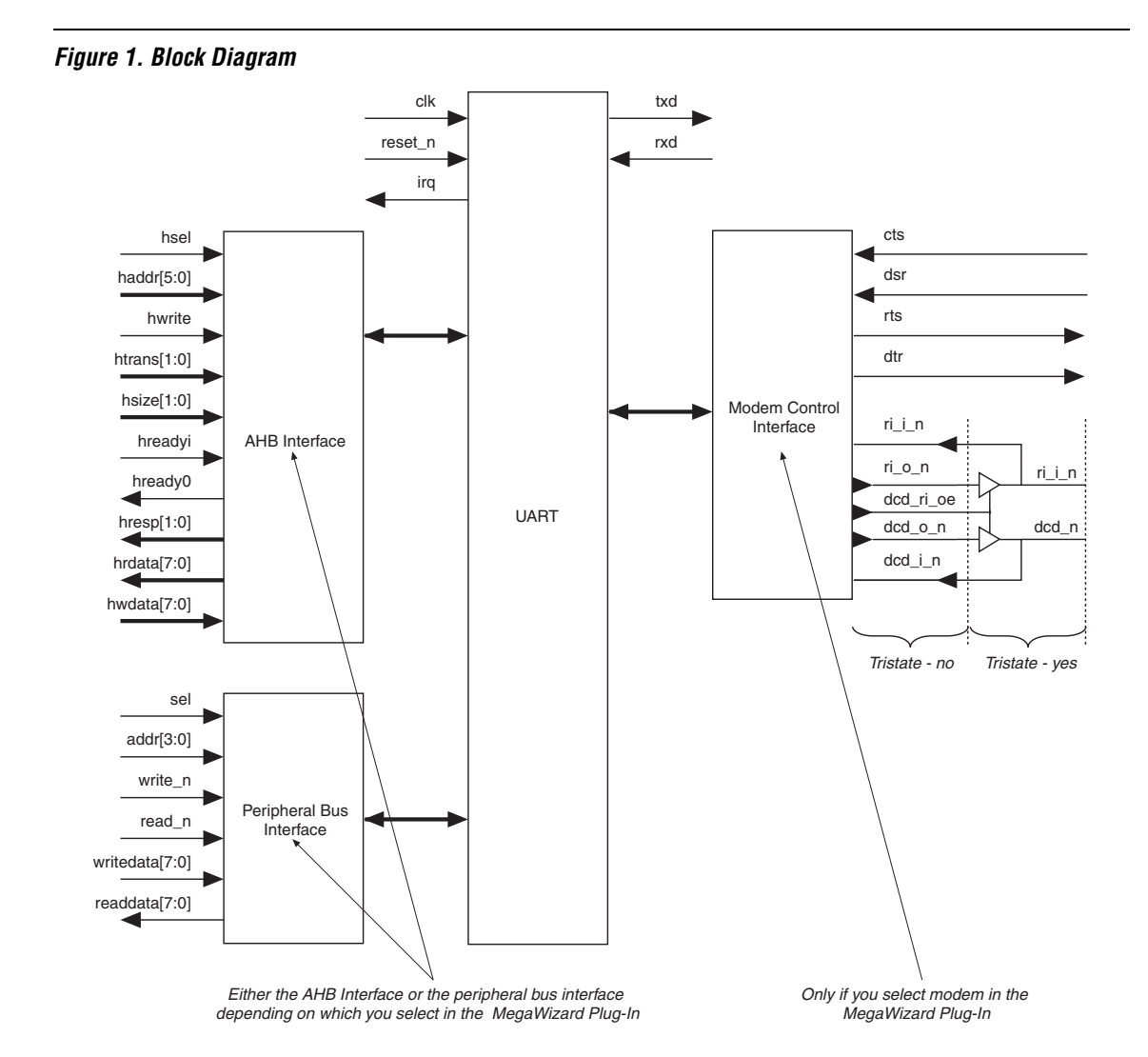

### <span id="page-23-2"></span><span id="page-23-0"></span>**OpenCore Plus Time-Out Behavior**

The following events occur when the OpenCore Plus hardware evaluation times out:

- The timed\_out signal goes from low to high
- The TO bit in the UART device ID register is set
- The core behaves as though the serial interface is disconnected—it deasserts txd (goes high); and ignores rxd. The signal that drives rxd is driven high
- The rest of the core operates as usual—the bus interface and internal registers are fully functional
- Characters can still be written to the transmit buffer and appear to be transmitted at the appropriate time, but are not because txd is high
- Remaining characters in the receive buffer can be read out

You can also read the UART device ID register to determine the core's OpenCore Plus status.

A time-limited UART with FIFO Buffer MegaCore function runs for approximately 18 hours for a 33 MHz (approximately  $2.2 \times 10^{12}$  clock cycles).

For more information on OpenCore Plus hardware evaluation, see ["General Description" on page 10](#page-9-1) and *[A](http://www.altera.com/literature/an/an176.pdf)N 176: OpenCore Plus Hardware Evaluation of MegaCore Functions*.

### <span id="page-23-1"></span>**Bus Interface**

The core has a bus slave interface that you select to operate in one of the following modes in the MegaWizard Plug-In:

- AHB
- Peripheral

The advanced microcontroller bus architecture (AMBA) highperformance bus (AHB) slave interface provides an industry standard onchip bus interface that can be used for either Excalibur devices or any system where an AHB has been adopted as an on-chip bus standard.

The simple peripheral interface provides a low-level interface to the core that can be used for either easy bridging to other bus standards or connecting directly to an Avalon™ bus system.

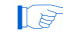

In either mode user-defined logic that connects to the bus interface must be synchronous to the positive edge of clk. The AHB slave interface offers higher performance, because primarily it operates with one wait state (compared to zero wait states for the peripheral slave interface), which allows you to register the hrdata output.

 $\mathbb{R}$  You can add external logic to the low-level peripheral slave interface to provide one-wait state behavior.

The cores **\lib** directory contains a **class.ptf** file that shows the peripheral technology file (PTF) settings for the bus interface as an AHB slave interface and a low-level peripheral slave interface.

In an AMBA system a simple peripheral such as a UART has an AMBA peripheral bus (APB) interface. If you want to standardize on an APB interface, you can make the peripheral slave interface behave like an APB interface using minimal external logic.

٦

#### [Table 1](#page-25-1) shows the bus interface signals.

<span id="page-25-1"></span>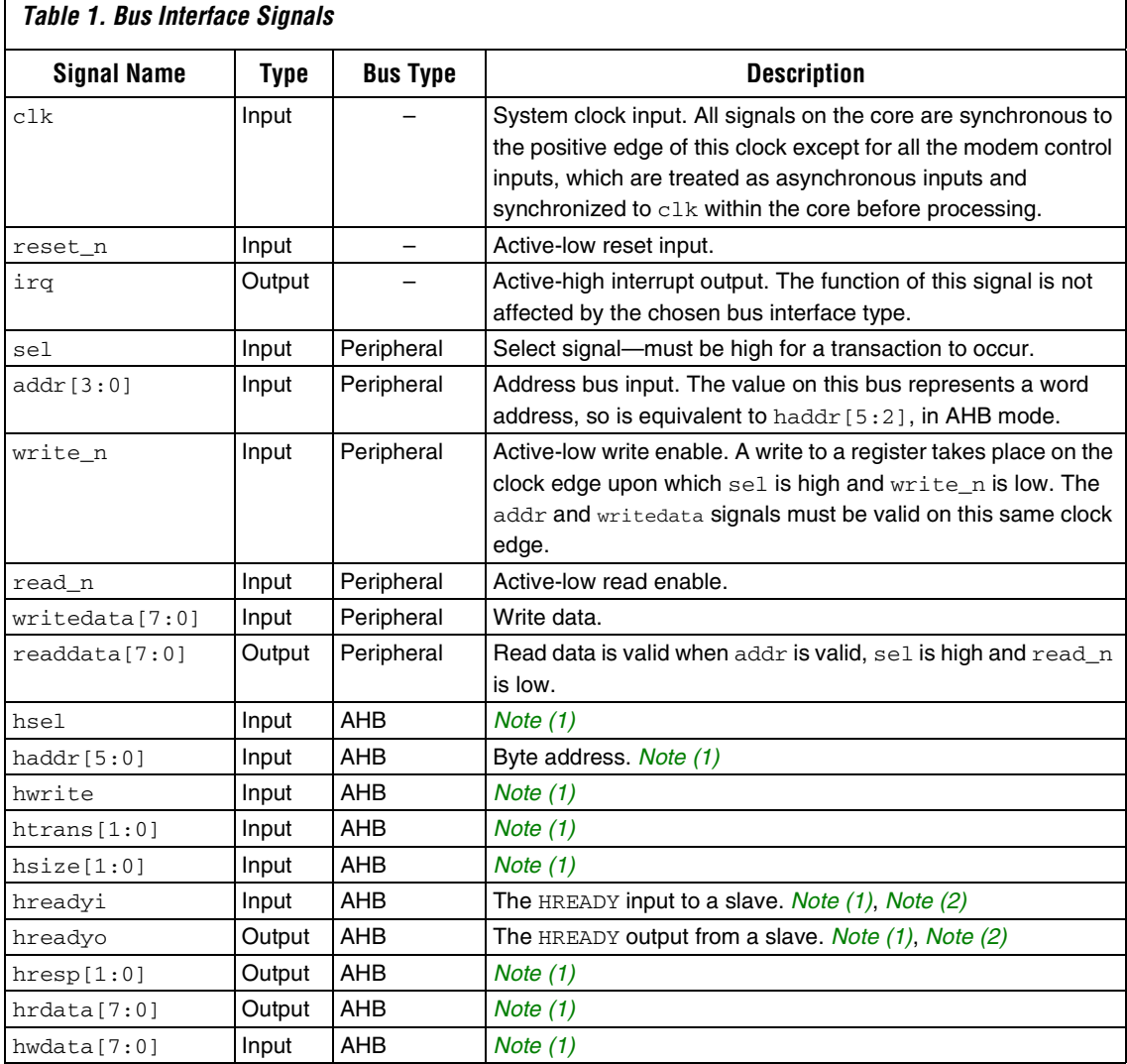

#### *Note:*

<span id="page-25-0"></span>(1) See the *AMBA Specification revision 2.0*. For more information on the AHB interface refer to the *AMBA Specification Revision 2.0* at [http://www.arm.com/armtech.nsf/html/AMBA\\_Spec?OpenDocument&style=IP\\_Solutions](http://www.arm.com/armtech.nsf/html/AMBA_Spec?OpenDocument&style=IP_Solutions)

<span id="page-25-2"></span>(2) For more information on HREADY, refer to the ARM web site AMBA FAQ "Is HREADY an input or an output from slaves ?" at [http://www.arm.com/support.nsf/html/amba!OpenDocument&ExpandSection=2#\\_Section2](http://www.arm.com/support.nsf/html/amba!OpenDocument&ExpandSection=2#_Section2)

### *AHB Interface*

The AHB interface is compatible with the *AMBA Specification revision 2.0*  with the following exceptions:

- AHB slaves have an hready input and an hready output (hreadyi and hreadyo respectively for Excalibur devices), see *[Note \(2\)](#page-25-2)* on [page 26](#page-25-2)
- The hsize signal is only implemented as 2 bits for consistency with the embedded stripe in Excalibur devices. It is therefore assumed that transfers are only ever byte, half-word, word or double-word, (8 to 64bits respectively)
- The hprot signals are ignored, as they are for the embedded stripe in Excalibur devices
- The hwdata and hrdata signals are always 8-bits wide although byte, half-word and word accesses are valid. The system interconnect must handle different bus widths
- The hburst input signals are ignored as the core treats each beat individually. These signals can ignored, because the address and control must always be valid for each beat

All transactions to the AHB interface must be word-aligned (i.e., haddr [1:0] must always be zero). Non word-aligned accesses return an error response and will not affect the internal state of the core. Byte, halfword and word accesses are allowed and all behave in the same way but double-word (64-bit) accesses return an error response.

Reads and writes complete with one wait state per beat whether or not a single or a burst transaction occurs.

The hrdata signal returns valid read data for only one cycle during the data phase. At all other times hrdata is zero, which allows bus interconnect implementations to use an OR structure for read data as an alternative to multiplexers.

 $\mathbb{I}$  The behavior of the core for illegal AHB signal activity is undefined.

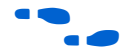

f For more information on the AHB interface refer to the *AMBA Specification Revision 2.0* at

[http://www.arm.com/armtech.nsf/html/AMBA\\_Spec?OpenDocument](http://www.arm.com/armtech.nsf/html/AMBA_Spec?OpenDocument&style=IP_Solutions) &style=IP\_Solutions

### *Peripheral Bus Interface*

[Figure 2](#page-27-0) shows a single write transfer followed by bus inactivity, followed by a single read transfer.

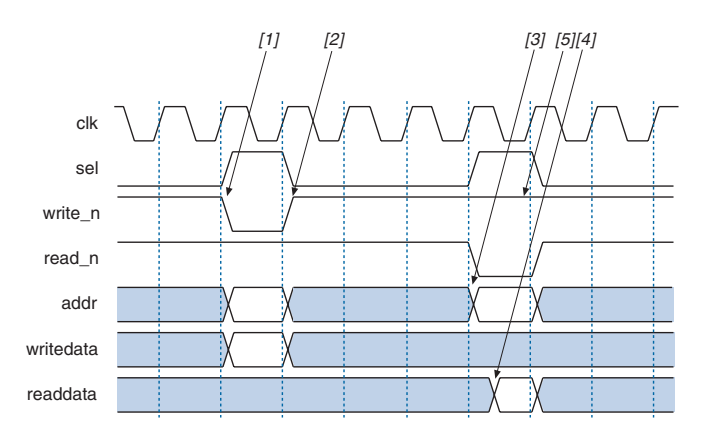

#### <span id="page-27-0"></span>*Figure 2. Simple Peripheral Interface—Write and Read Operation [Note \(1\)](#page-27-1)*

#### *Note:*

<span id="page-27-1"></span>(1) The numbers in brackets refer to the steps in the following text.

#### **Write Transfer**

A write transfer occurs on each positive clock edge when sel is high, write\_n is low, and read\_n is high.

The core samples the write address and (addr) and the data write (writedata) on the same clock edge as the control signals.

[Figure 2](#page-27-0) shows the following typical sequence of events:

- 1. All inputs are generated synchronously on the positive edge of clk.
- 2. All inputs are sampled by the core on the positive edge of  $c1k$  and writedata is sampled directly into the core registers.
- $\mathbb{R}$  Any internal actions arising from a write also occur on this clock edge.

#### **Read Transfer**

A read transfer occurs on each positive clock edge when sel is high, read\_n is low, and write\_n is high.

The readdata signal is valid a combinatorial delay after addr is valid and is invalid as soon as addr is invalid.

[Figure 2](#page-27-0) shows the following typical sequence of events:

- 3. All inputs are generated on the positive edge of clk.
- 4. The readdata signal is valid a combinatorial delay after addr is valid.
- 5. The core samples all inputs on the positive edge of clk. Any internal actions arising from a read also occur on this clock edge.

 $\mathbb{I} \mathbb{F}$  Your logic must also sample readdata on this same clock edge.

With the peripheral bus, if you provide the correct address, the corresponding register contents are available on the readdata output combinatorially (sel or read\_n need not be active). The correct address is sufficient for external logic to access the contents of each readable register, and gives you additional flexibility.

However, you cannot assume that a read transfer has taken place unless read\_n and sel are also sampled active on the appropriate clock edge. This sampling ensures that read transfers that have side-effects operate correctly.

### *Interfacing to an Avalon System*

To interface to an Avalon system, you should define the transfer type with the following settings:

- Fundamental transfer
- Zero wait states
- Zero setup and hold

The core's **\lib** and **\lib\_time\_limited** directories contain a **class.ptf** file that shows the settings for use in an Avalon system.

### <span id="page-28-0"></span>**Serial Data Interface**

[Table 2](#page-28-1) shows the serial data interface signals.

<span id="page-28-1"></span>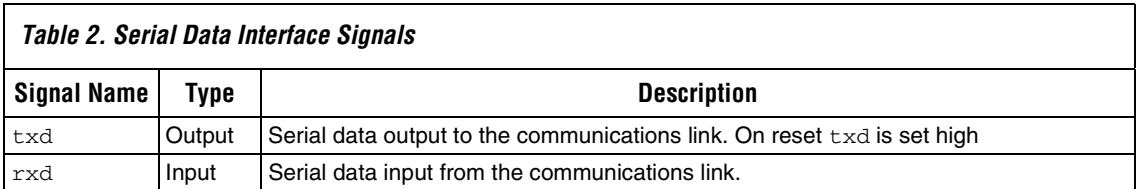

### <span id="page-29-0"></span>**Fixed Modem Interface Signals**

The following modem signals are available if you turn on modem interface in the MegaWizard Plug-In (see ["Launch the MegaWizard Plug-](#page-17-2)[In Manager" on page 18\)](#page-17-2). [Table 3](#page-29-3) shows the fixed modem interface signals.

<span id="page-29-3"></span>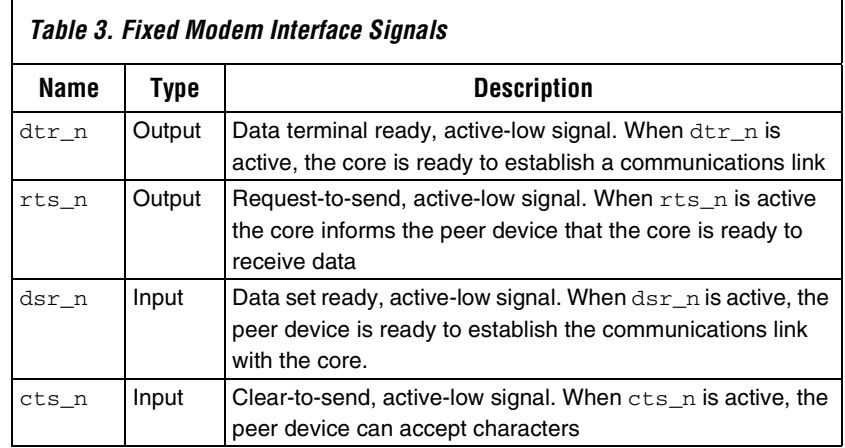

### <span id="page-29-1"></span>**Configurable Modem Interface Signals**

The configurable modem interface signals (see [Table 4\)](#page-29-2) are applicable if you turn on the tristates in the MegaWizard Plug-In (see ["Launch the](#page-17-2)  [MegaWizard Plug-In Manager" on page 18\)](#page-17-2).

 $\Box$  The  $\circ$  E bit in the mode configuration register controls the direction of these signals.

### <span id="page-29-2"></span>*Table 4. Configurable Modem Interface Signals (tristates selected)*

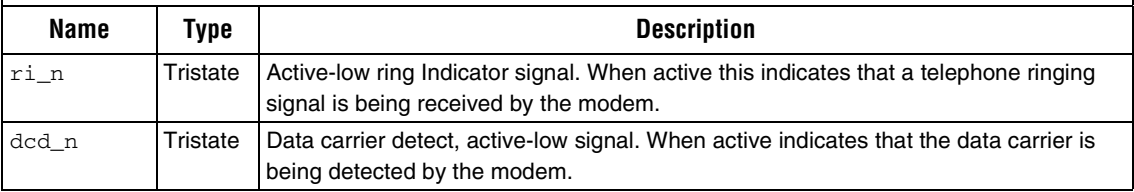

[Table 5](#page-30-2) shows the signals that are applicable if you do not select the tristates option in the MegaWizard Plug-In.

<span id="page-30-2"></span>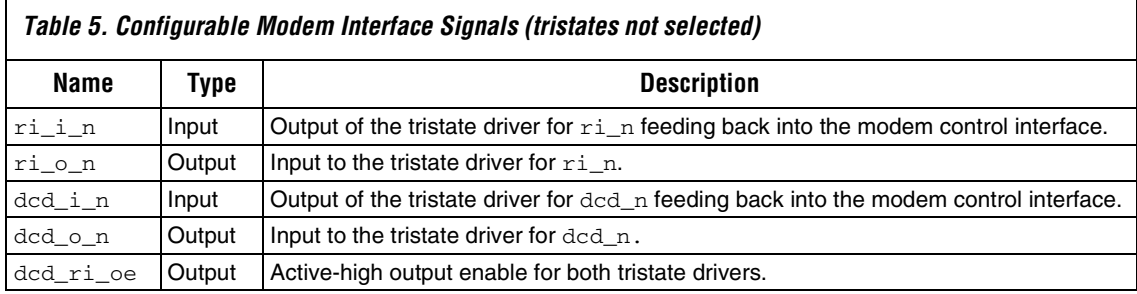

### <span id="page-30-0"></span>**Transmitter Operation**

Data written to the transmit data register, UART\_TD, is queued in the transmit FIFO buffer ready for transmission. The transmit FIFO level, TX\_LEVEL, in the transmit status register, UART\_TSR, indicates the number of bytes currently stored in the transmit FIFO buffer.

Data written to UART\_TD when the FIFO buffer is full is lost. If the transmit interrupt-enable bit, TE, is set in the interrupt-enable set register, UART\_IES, a transmitter interrupt is generated when the number of bytes in the transmit FIFO buffer falls to the level equal to the transmit threshold level field, TX\_THR, of the FIFO control register, UART\_FCR.

Setting the transmit idle interrupt enable bit, TIE, in the interrupt-enable set register, UART\_IES, causes an interrupt when the transmitter becomes idle after sending the last byte in the transmit FIFO buffer. The transmitter becomes idle when there is no data in the transmit FIFO buffer and the transmit shift register becomes empty.

The transmit idle ( $TT1$ ) and transmit interrupt ( $TT$ ) are both cleared by reading UART\_TSR.

### <span id="page-30-1"></span>**Receiver Operation**

Received data is stored in the receive FIFO buffer and is removed by reading the received data register, UART\_RD.

If the receive interrupt bit, RE, of the interrupt-enable set register, UART\_IES, is set, an interrupt is generated when the number of bytes in the FIFO buffer reaches the number equal to the receive threshold level, RX\_THR, in the FIFO buffer control register, UART\_FCR. This interrupt is cleared by reading the receive status register, UART\_RSR, which indicates the number of bytes currently in the FIFO buffer.

A receive interrupt is also generated when RE is set, the receive FIFO buffer is not empty, and no further data has been received after 32 UART bit-times.

Any errors occurring during the reception of the next byte are indicated in UART\_RDS, and must be read before the next byte is read.

### <span id="page-31-0"></span>**Modem Status Lines**

The value of the modem status lines that are inputs can be tested by reading the UART\_MSR register. The values of the modem status outputs are controlled by bits within UART\_MCR.

### <span id="page-31-1"></span>**UART Data Formats**

[Figure 3](#page-31-2) shows the data format when an 8-bit word with parity has been selected. A data bit value of 1 corresponds to the serial line being low (mark).

<span id="page-31-2"></span>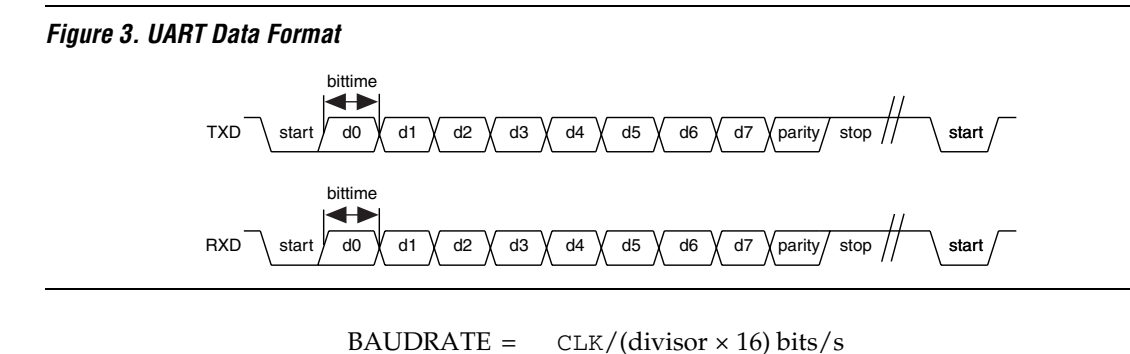

BITTIME = 1/BAUDRATE

[Table 6](#page-32-0) gives a brief description of the data signal components.

<span id="page-32-0"></span>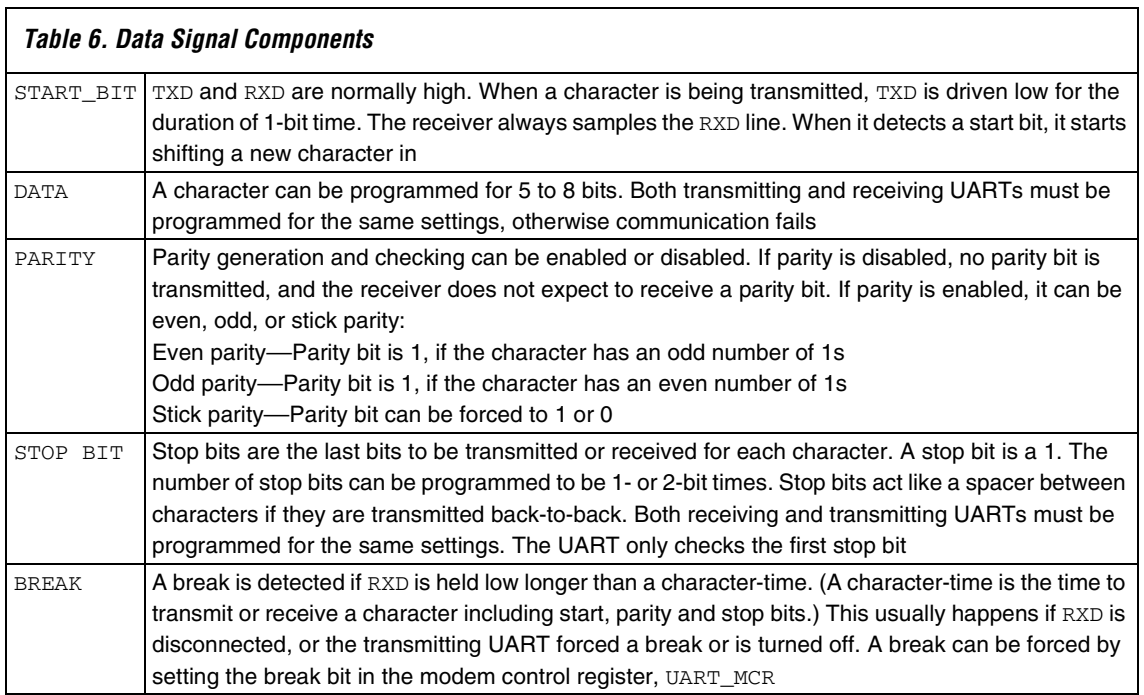

<span id="page-33-0"></span>**Registers** At reset, all registers hold the value 0 unless otherwise specified.

[Table 7](#page-33-1) shows the effect of a read or a write within the UART MegaCore function.

<span id="page-33-1"></span>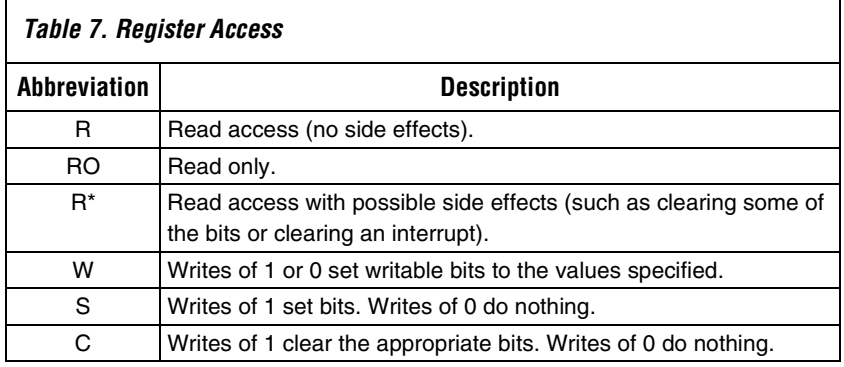

[Table 8](#page-33-2) shows the UART control registers.

<span id="page-33-2"></span>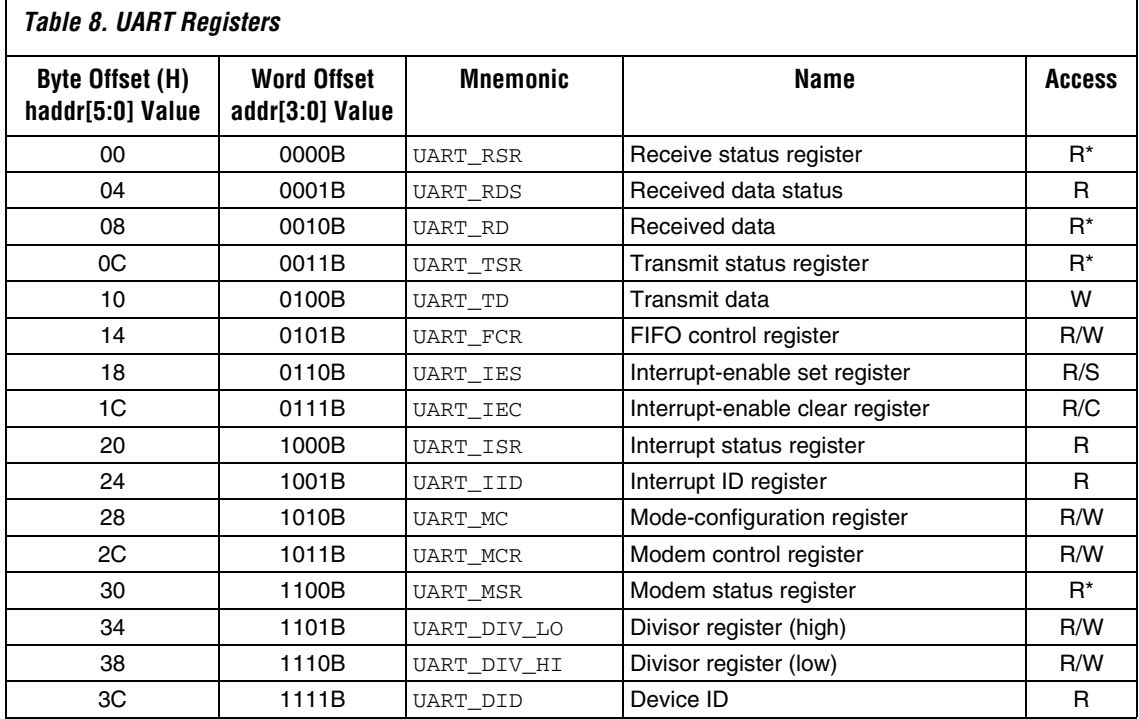

At reset, all registers hold the value 0 unless otherwise specified.

**1 The register definitions and operation for this MegaCore** function are identical to those for the UART that is in the embedded stripe of Excalibur devices, except the device ID register.

### <span id="page-34-0"></span>**Receive Status (UART\_RSR 00h)**

[Table 9](#page-34-2) shows the receive status register format.

<span id="page-34-2"></span>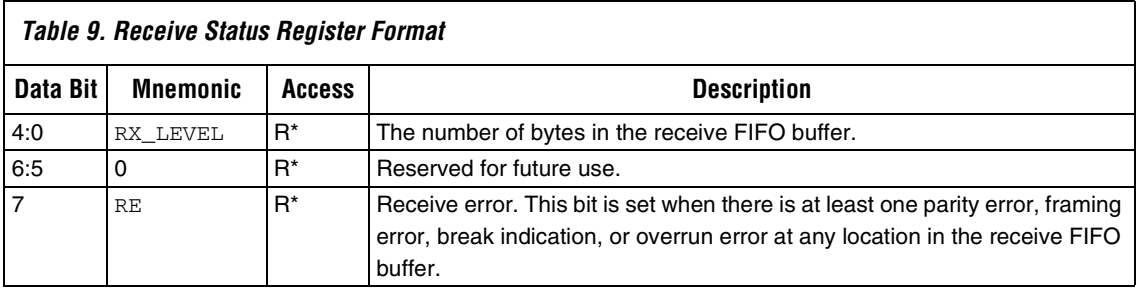

Reading this register clears the receive-interrupt bit, RI, in UART\_ISR.

## <span id="page-34-1"></span>**Received Data Status (UART\_RDS 04h)**

[Table 10](#page-34-3) shows the received data status register format.

<span id="page-34-3"></span>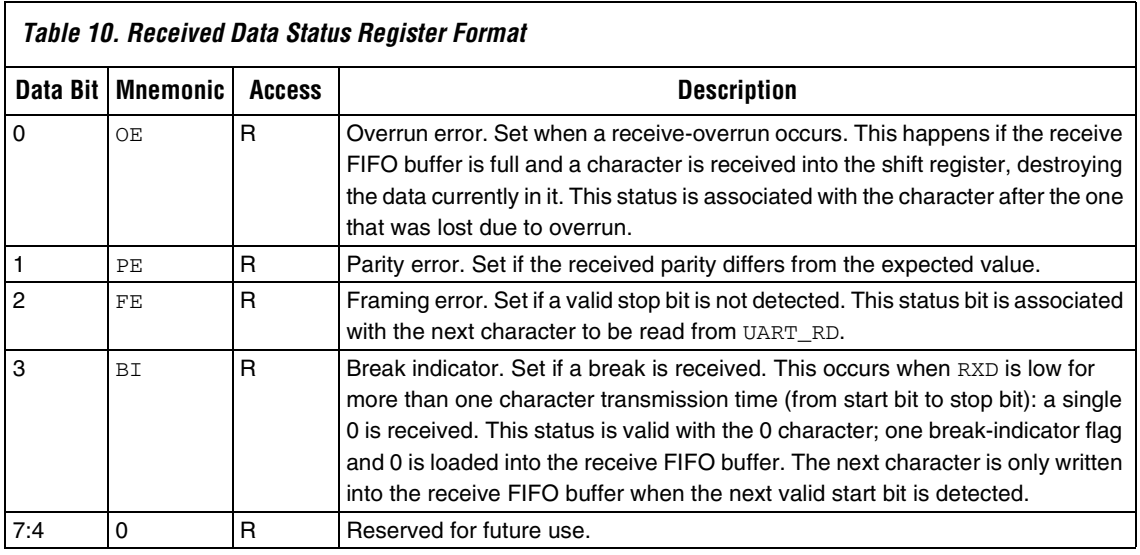

The above errors are associated with the particular character in the FIFO buffer that they apply to. The error is revealed when its associated character is at the top of the FIFO buffer.

### <span id="page-35-0"></span>**Received Data (UART\_RD 08h)**

[Table 11](#page-35-2) shows the received data register format.

<span id="page-35-2"></span>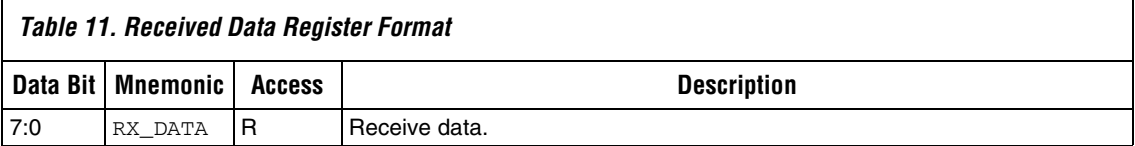

When you write 1 to the RC bit in UART\_FCR, the core clears the receive FIFO buffer (i.e. the internal FIFO buffer pointers are reset). However, the contents of the receive FIFO buffer memory are not necessarily set to zero. If a read from the receive FIFO buffer happens directly after reset, and no data has been written to the receive FIFO buffer, the data read is undefined. When the FIFO buffer is full, no more data can be written into the FIFO buffer.

### <span id="page-35-1"></span>**Transmit Status (UART\_TSR 0Ch)**

[Table 12](#page-35-3) shows the transmit status register format.

<span id="page-35-3"></span>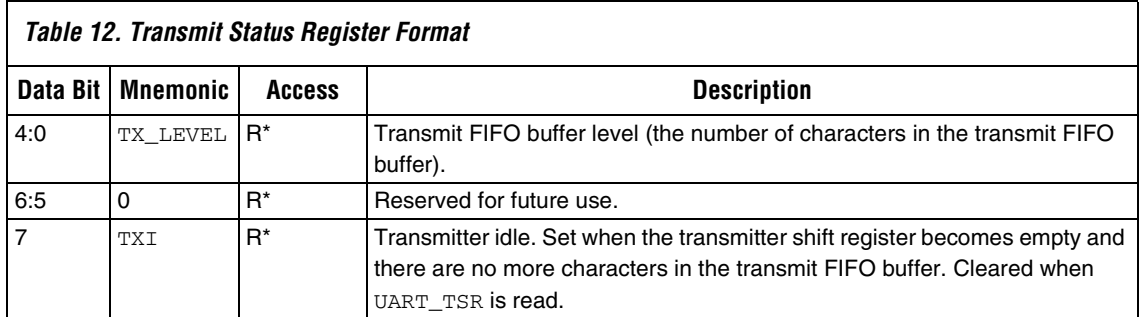

Reading this register clears TI and TII in UART\_ISR.

## <span id="page-36-0"></span>**Transmit Data (UART\_TD 10h)**

[Table 13](#page-36-2) shows the transmit data register format.

<span id="page-36-2"></span>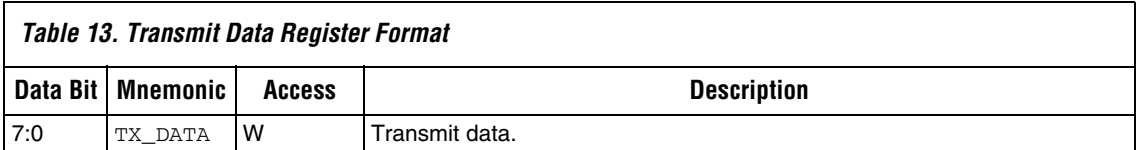

Each write to this register stores the character in the transmit FIFO buffer.

## <span id="page-36-1"></span>**FIFO Control (UART\_FCR 14h)**

[Table 14](#page-36-3) shows the FIFO control register format.

<span id="page-36-3"></span>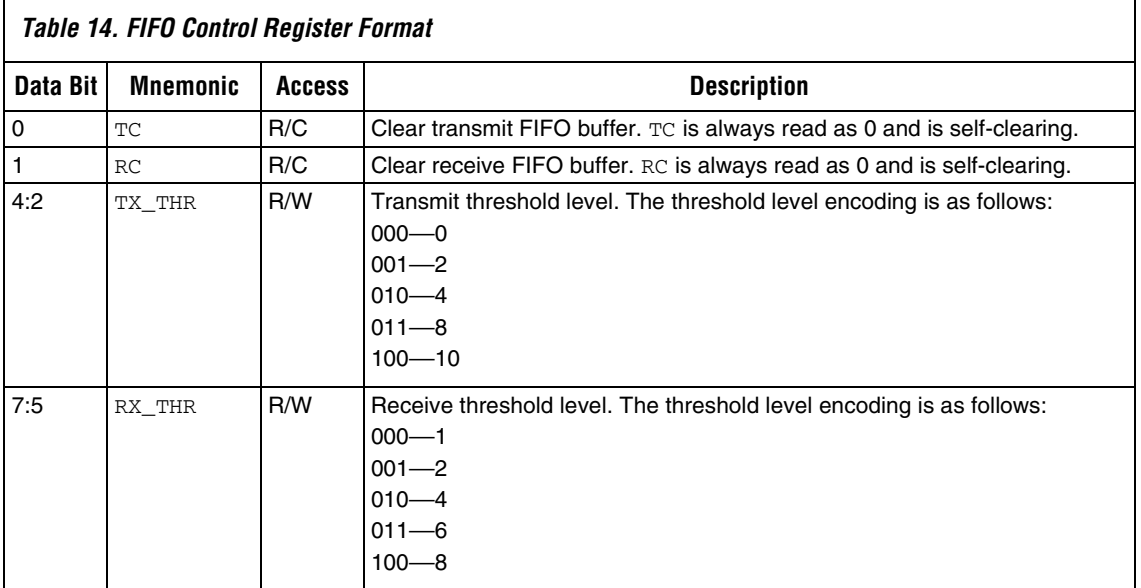

When the receive FIFO buffer depth is equal to, or greater than, the number of characters programmed in RX\_THR, the receive-interrupt bit, RI, in UART\_ISR is set.

When the transmit FIFO buffer depth is equal to, or less than, the number of characters programmed in TX\_THR, the transmit-interrupt bit, TI, in UART\_ISR is set.

Writing 1 to the clear-receive bit, RC, clears the receive FIFO buffer counters. The shift register is not cleared.

Writing 1 to the clear-transmit bit, TC, clears the transmit FIFO buffer counters and sets the TII interrupt. The shift register is not cleared.

### <span id="page-37-0"></span>**Interrupt Enable Set (UART\_IES 18h)**

[Table 15](#page-37-2) shows the interrupt enable set register format.

<span id="page-37-2"></span>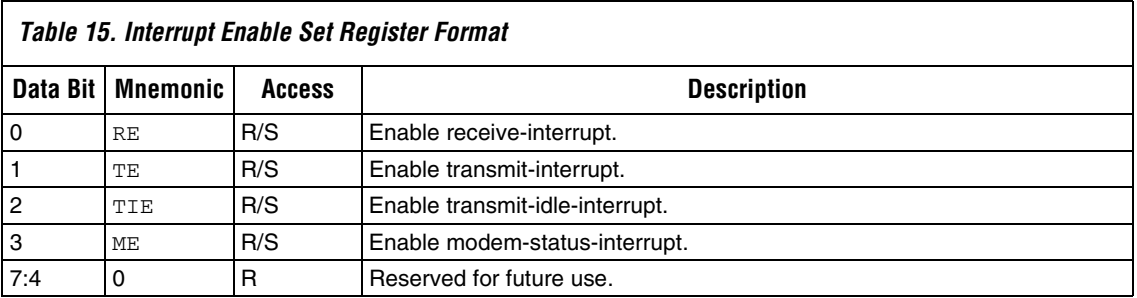

Reading UART\_IES indicates which bits of the interrupt mask are set.

### <span id="page-37-1"></span>**Interrupt Enable Clear (UART\_IEC 1Ch)**

[Table 16](#page-37-3) shows the interrupt enable clear register format.

<span id="page-37-3"></span>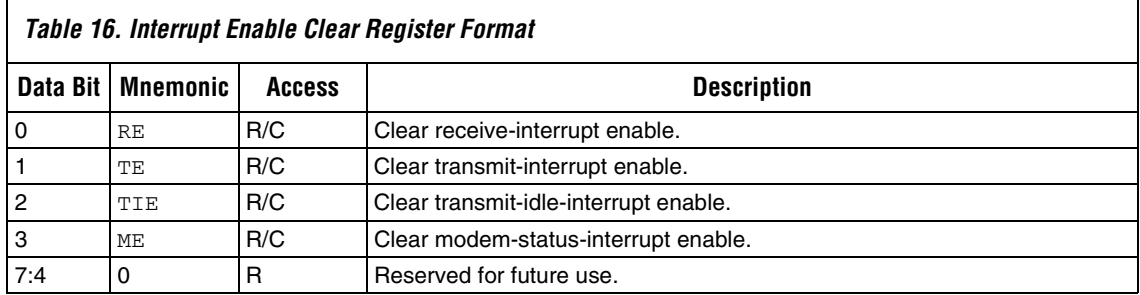

Reading UART\_IEC indicates which bits of the interrupt mask are set.

### <span id="page-38-0"></span>**Interrupt Enable Status (UART\_ISR 20h)**

[Table 17](#page-38-2) shows the interrupt status register format.

<span id="page-38-2"></span>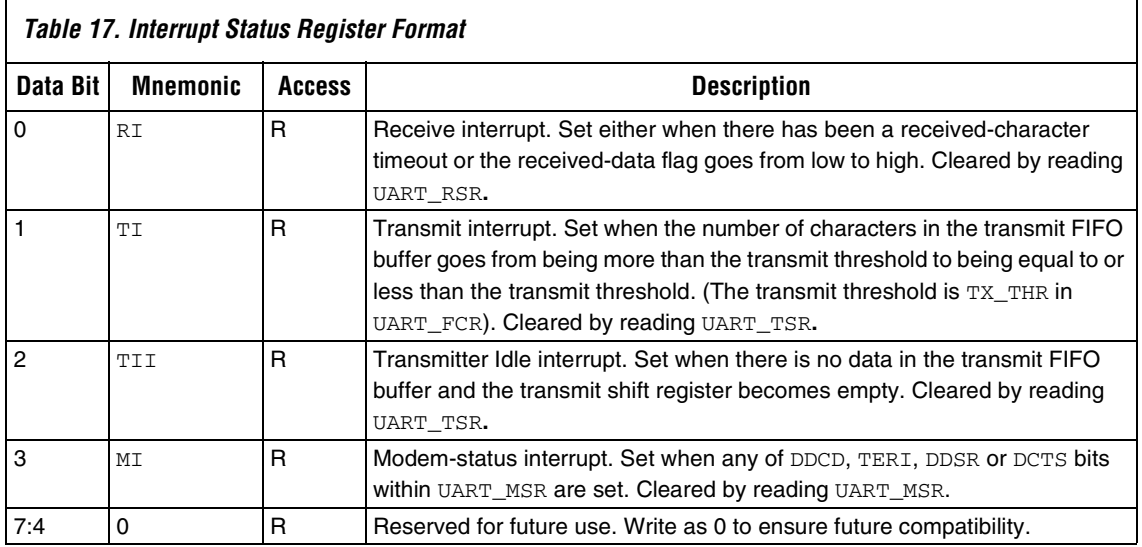

**1** The received data flag goes high when the level of the receive FIFO buffer is equal to or greater than the received threshold level.

**1** The received-character timeout is an internal timeout signal, which is asserted when the receive FIFO buffer is not empty and no further data has been received over a 32-bit period.

### <span id="page-38-1"></span>**Interrupt ID (UART\_IID 24h)**

[Table 18](#page-38-3) shows the interrupt ID register format.

<span id="page-38-3"></span>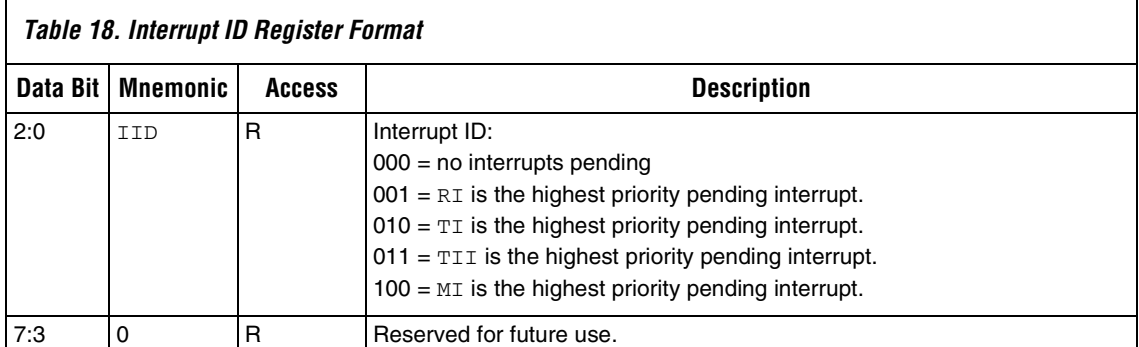

### <span id="page-39-0"></span>**Mode Configuration (UART\_MC 28h)**

[Table 19](#page-39-1) shows the mode configuration register format..

<span id="page-39-1"></span>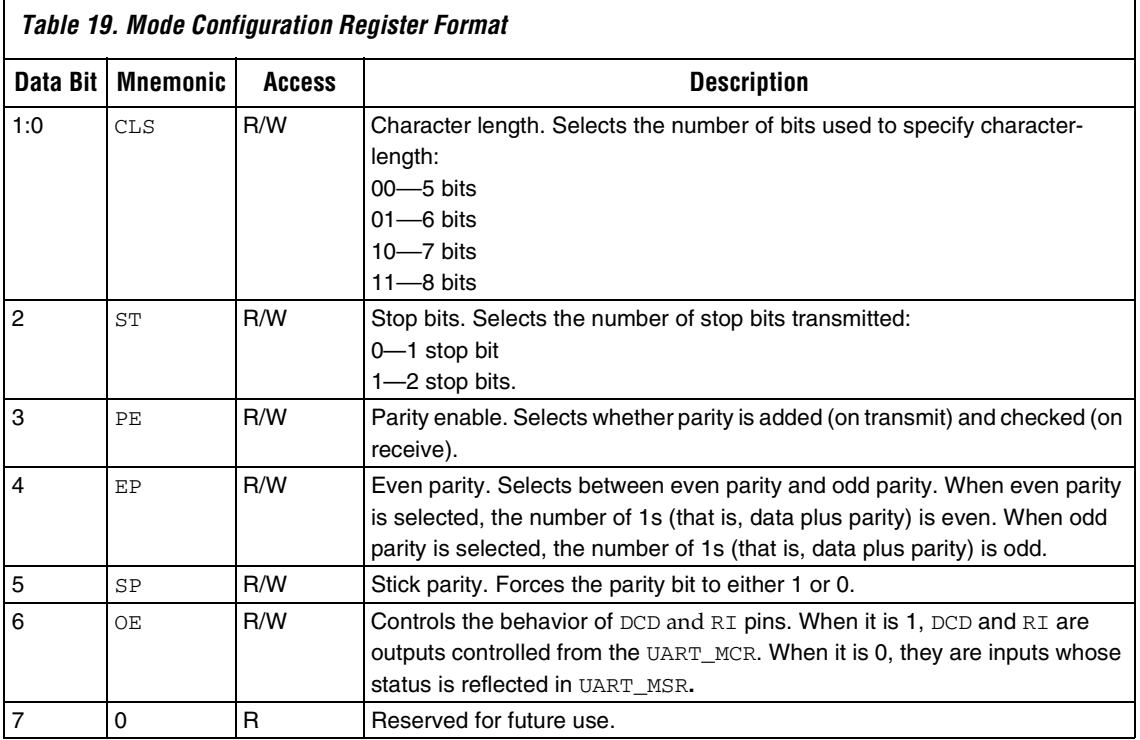

**1** CLS selects the length of transmitted and received characters. For character lengths less than 8 bits, the least significant bits in UART\_TD and UART\_RD define the character, and the most significant bits are ignored on transmit and set to zero on receive.

**1 ST** selects the number of stop bits transmitted. The receiver checks only the first stop bit, regardless of the number of stop bits transmitted.

[Table 20](#page-40-1) summarizes how the interactions between PE, EP and SP affect parity mode configuration..

<span id="page-40-1"></span>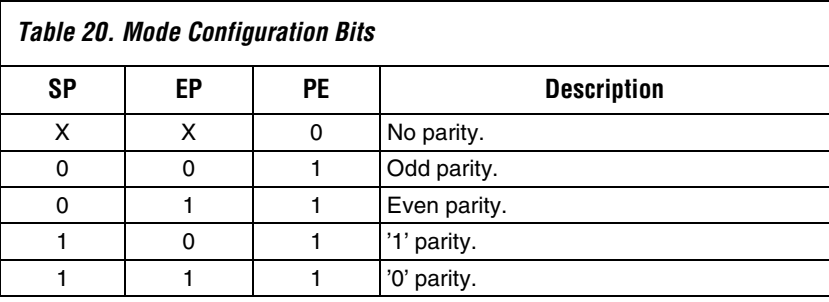

### <span id="page-40-0"></span>**Modem Control (UART\_MCR 2Ch)**

[Table 21](#page-40-2) shows the modem control register format.

<span id="page-40-2"></span>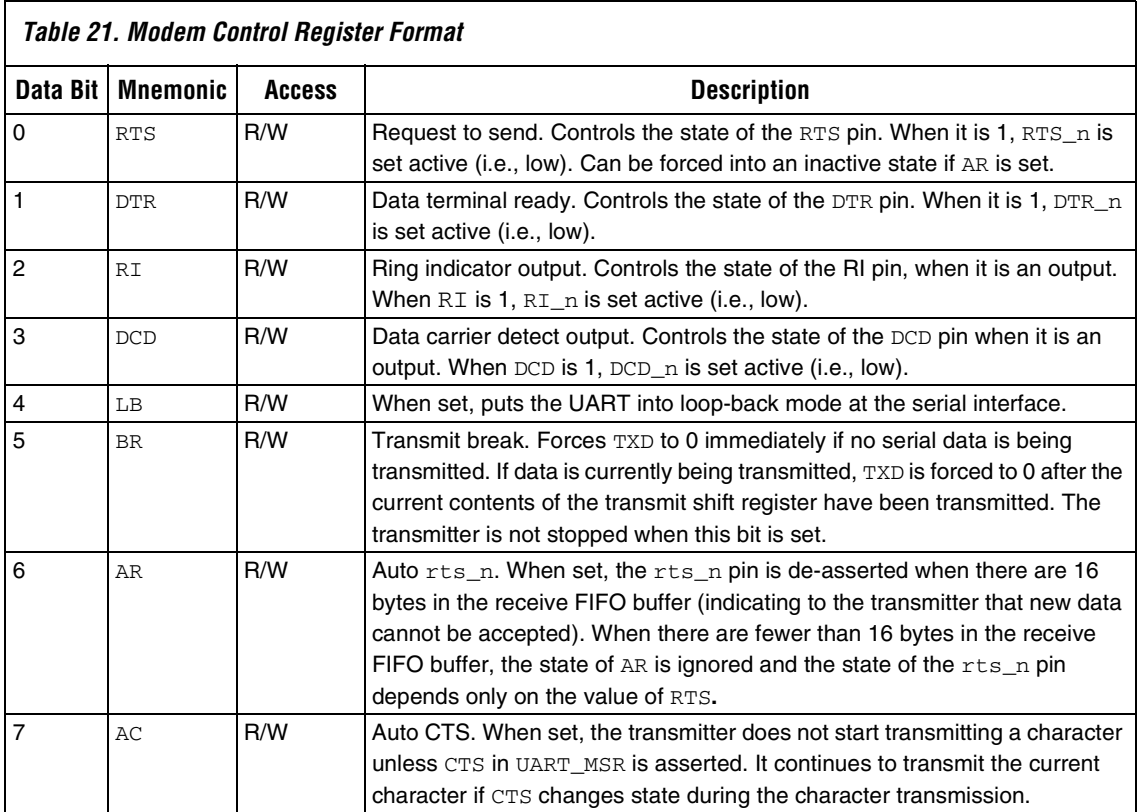

**1** Ensure that the transmit FIFO buffer is empty before setting **BR**, because data in the transmit FIFO buffer might be lost or corrupted when it is set. Data in the transmit shift register is not affected**.**

In loop-back mode, the output pins are set high (inactive) and the input pins are ignored. [Table 22](#page-41-1) shows how the output signals from the UART are connected to the inputs.

<span id="page-41-1"></span>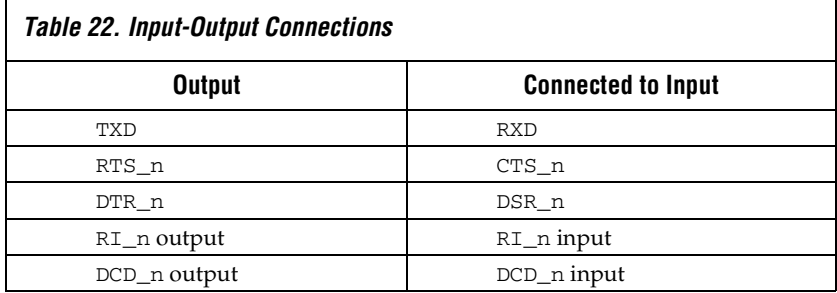

### <span id="page-41-0"></span>**Modem Status (UART\_MSR 30h)**

[Table 23](#page-41-2) shows the modem status register format.

<span id="page-41-2"></span>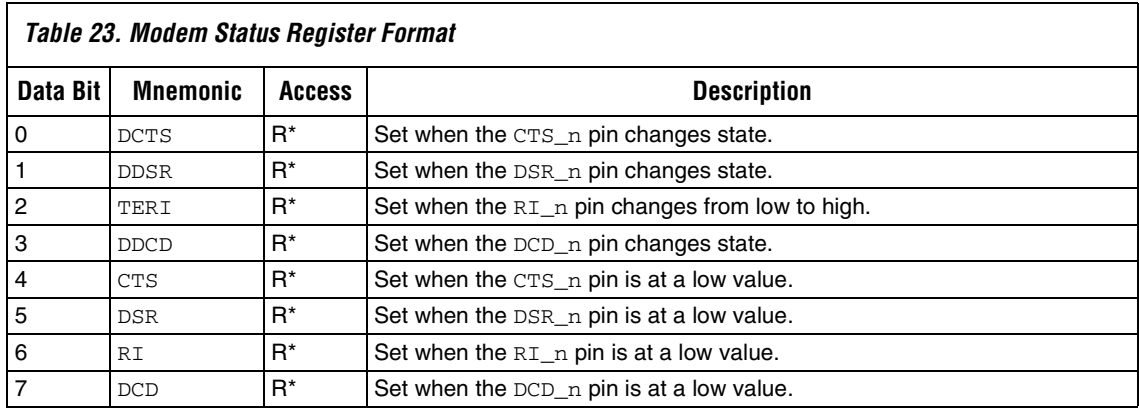

When the DCD\_n and RI\_n pins are selected as outputs, the appropriate bits in this register are always 0.

When any of the bits DDCD, TERI, DDSR and DCTS are set, the modemstatus interrupt bit, MI, is set in UART\_ISR.

Reading this register clears DDCD, TERI, DDSR and DCTS to zero (and clears MI).

### <span id="page-42-0"></span>**Divisor Low (UART\_DIV\_LO 34h)**

[Table 24](#page-42-3) shows the divisor register (low) format.

<span id="page-42-3"></span>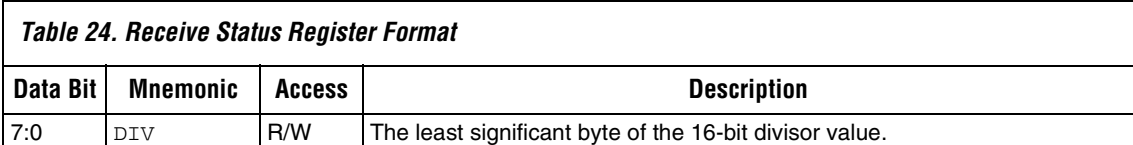

### <span id="page-42-1"></span>**Divisor High (UART\_DIV\_HI 38h)**

[Table 25](#page-42-4) shows the divisor register (high) format.

<span id="page-42-4"></span>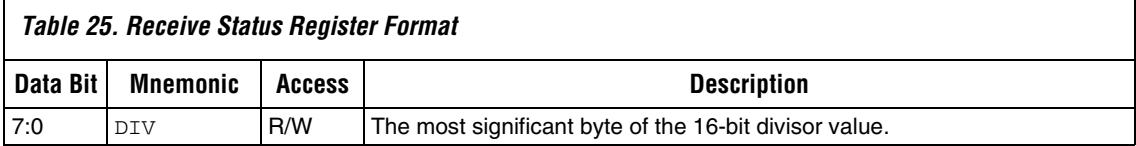

To load a value, UART\_DIV\_LO must be loaded before UART\_DIV\_HI. The values in these registers combine to form the divisor latch value, which is used in the clock divider to generate the UART baud clock. The baud rate generated by the UART is the c1k frequency, divided by  $(UART_DIV \times 16).$ 

If a divisor value of 0 or 1 is programmed, the baud rate divisor divides by 2. For example, to generate a baud rate of 230,400 from a clk of 33 MHz, the ideal divisor is:

 $33,000,000/(16 \times 230,400) = 8.95$ 

A programmed value of 9 gives a 0.5% error from the ideal baud rate, which is comfortably within the bounds allowed by the RS232 specification.

### <span id="page-42-2"></span>**Device ID (UART\_DID 3Ch)**

The device ID register (UART\_DID) at address 0x3C is read as 0x00 for a licensed MegaCore function. [Table 26](#page-43-1) shows the device ID register format.

**1 The UART\_DID register is not documented in the ARM-based** *Embedded Processor PLDs Hardware Reference Manual*, but a read access to the equivalent offset address (registers base + 2BCh) is fully compatible with the UART\_DID register operation (i.e., it always reads as 00h).

<span id="page-43-1"></span>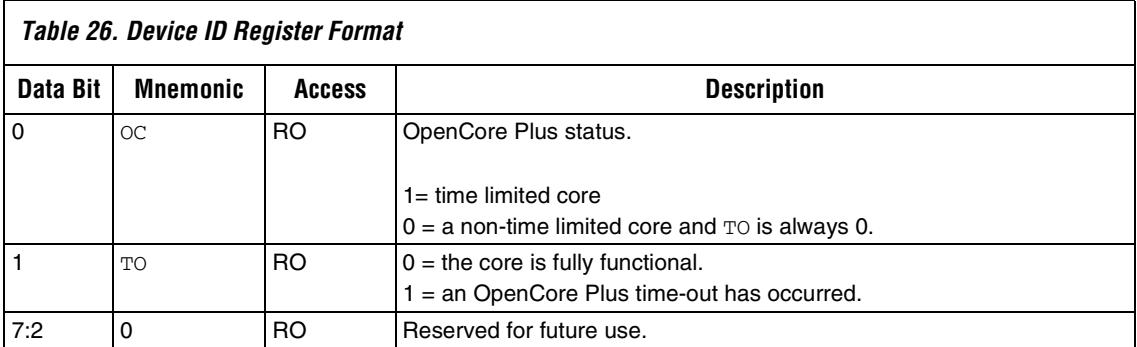

## <span id="page-43-0"></span>**Reference Design**

Altera supplies a reference design for Excalibur devices with the UART with FIFO Buffer MegaCore function.

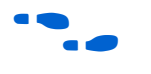

For more information on the reference design, see the document **ref\_design\_readme.txt** in the **\ref\_design\docs** directory.